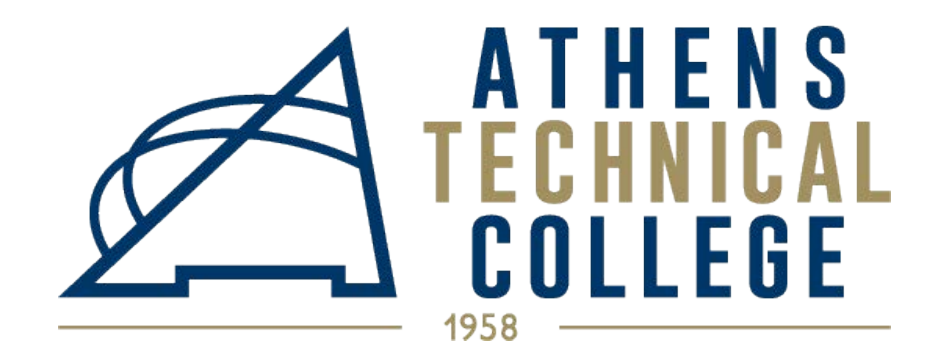

# **Registration Demonstration**

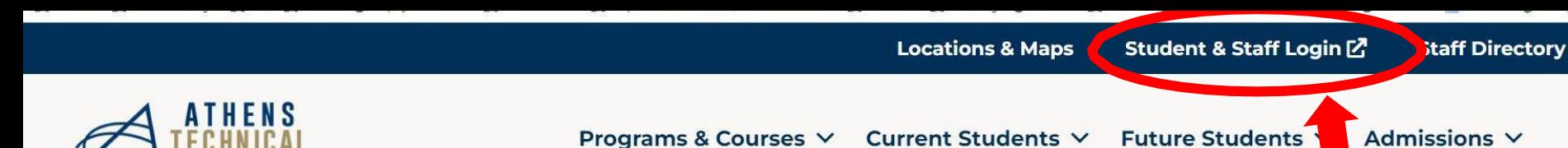

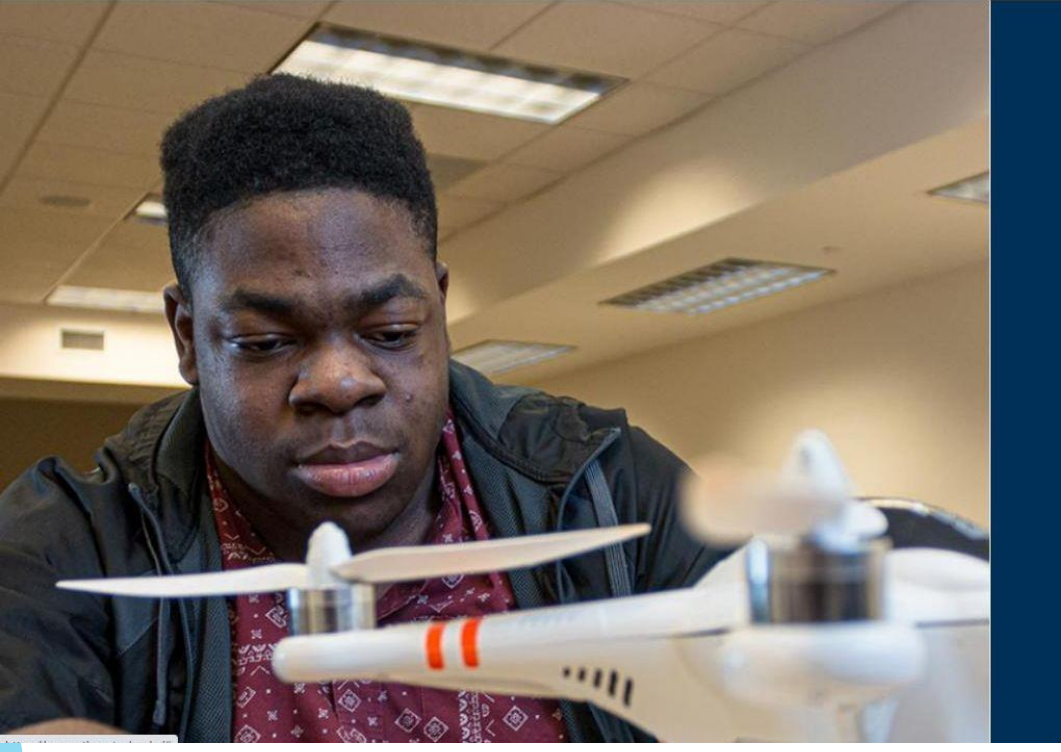

# **DISCOVER YOUR PASSION**

Athens Technical College Provides The **Education Students Need To Obtain Real World Success** 

# Connect to our website to login: www.AthensTech.edu

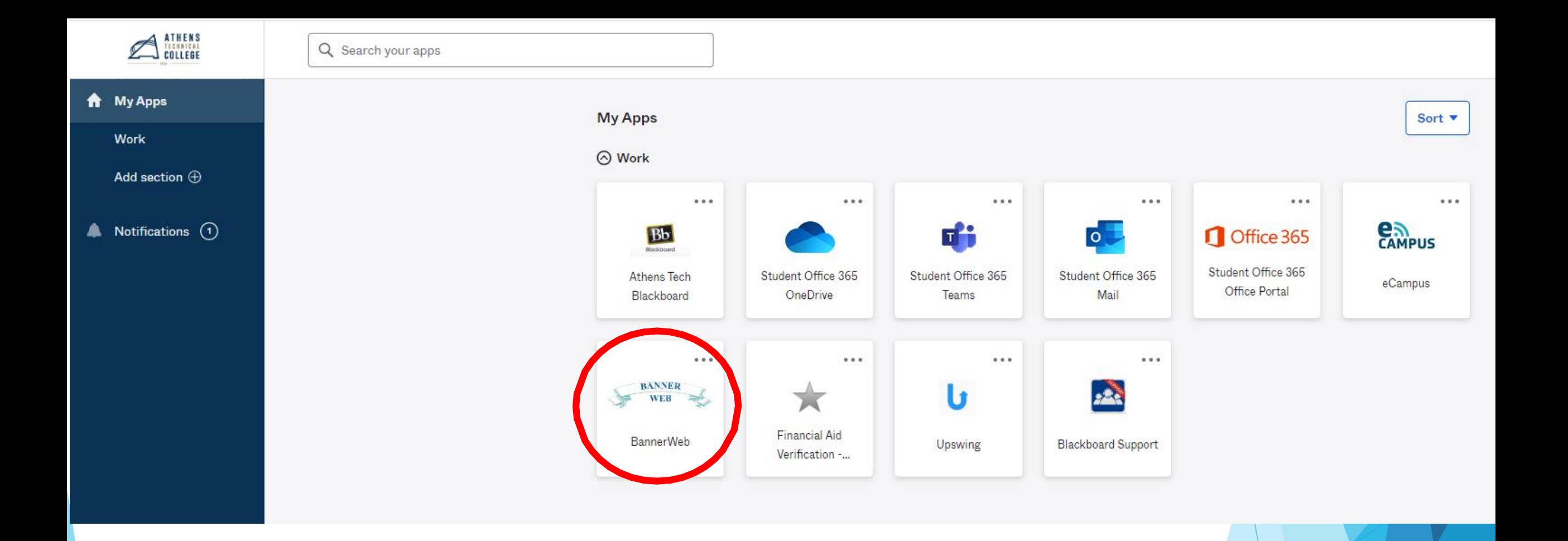

### Select "BannerWeb"

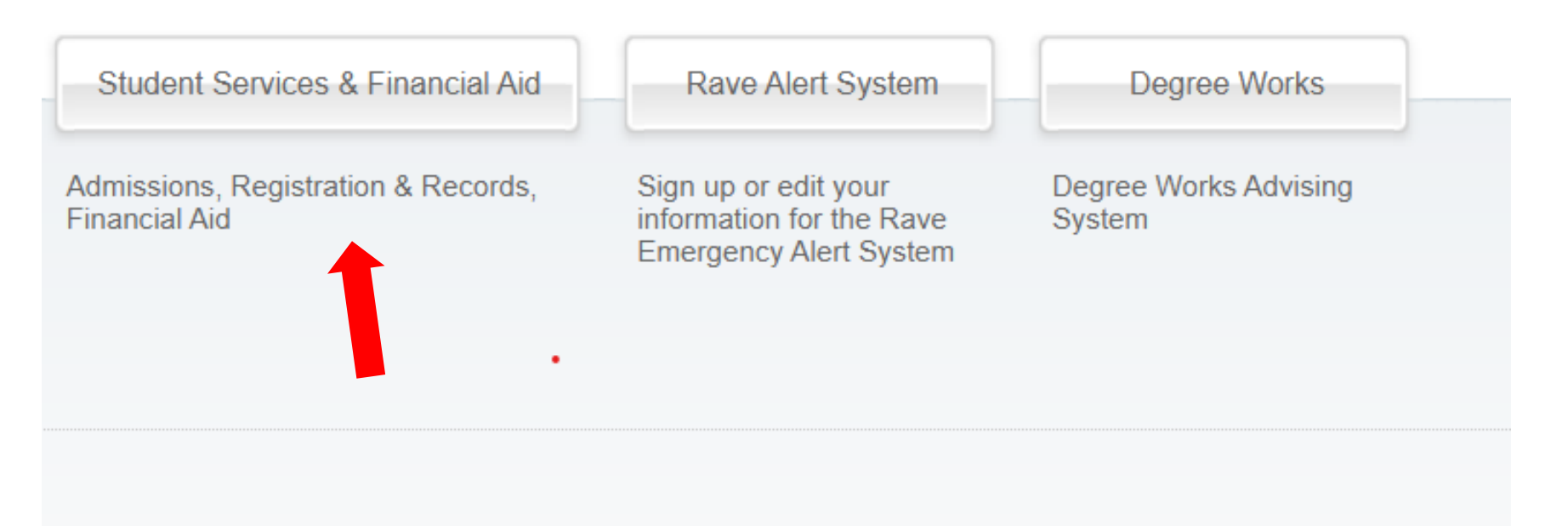

2023 Ellucian Company L.P. and its affiliates.

# Select "Student Services and Financial Aid"

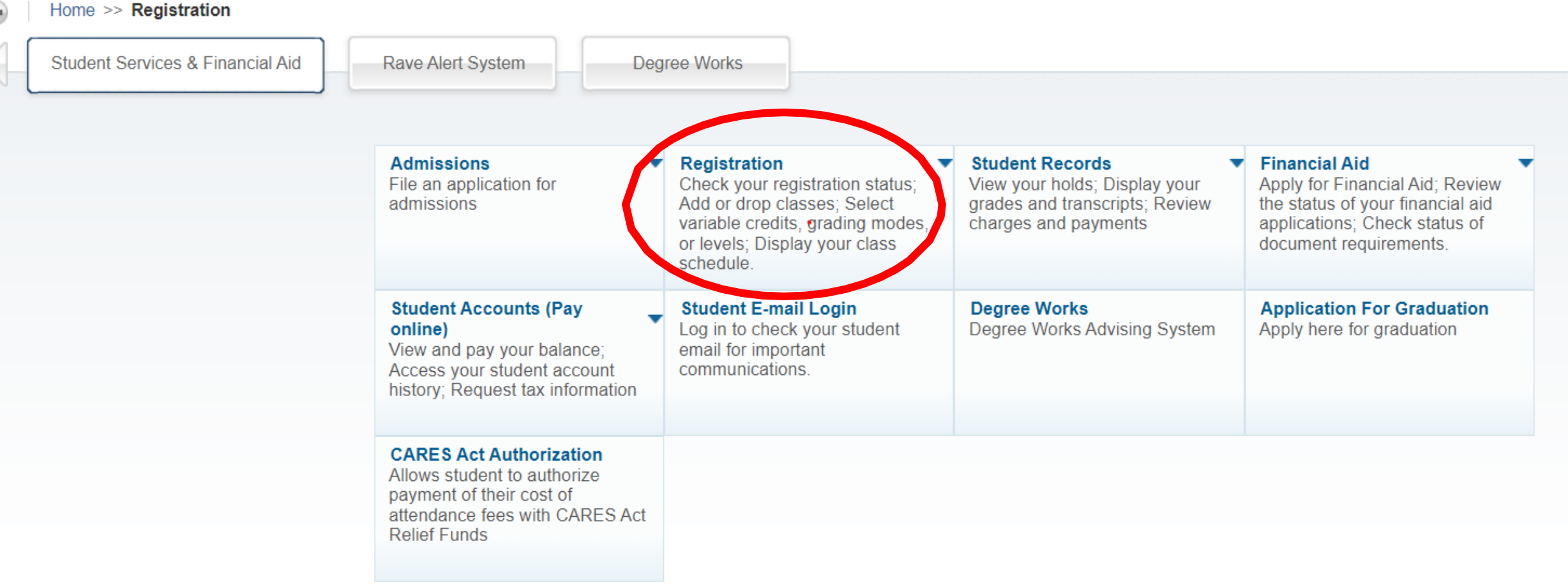

## Select "Registration"

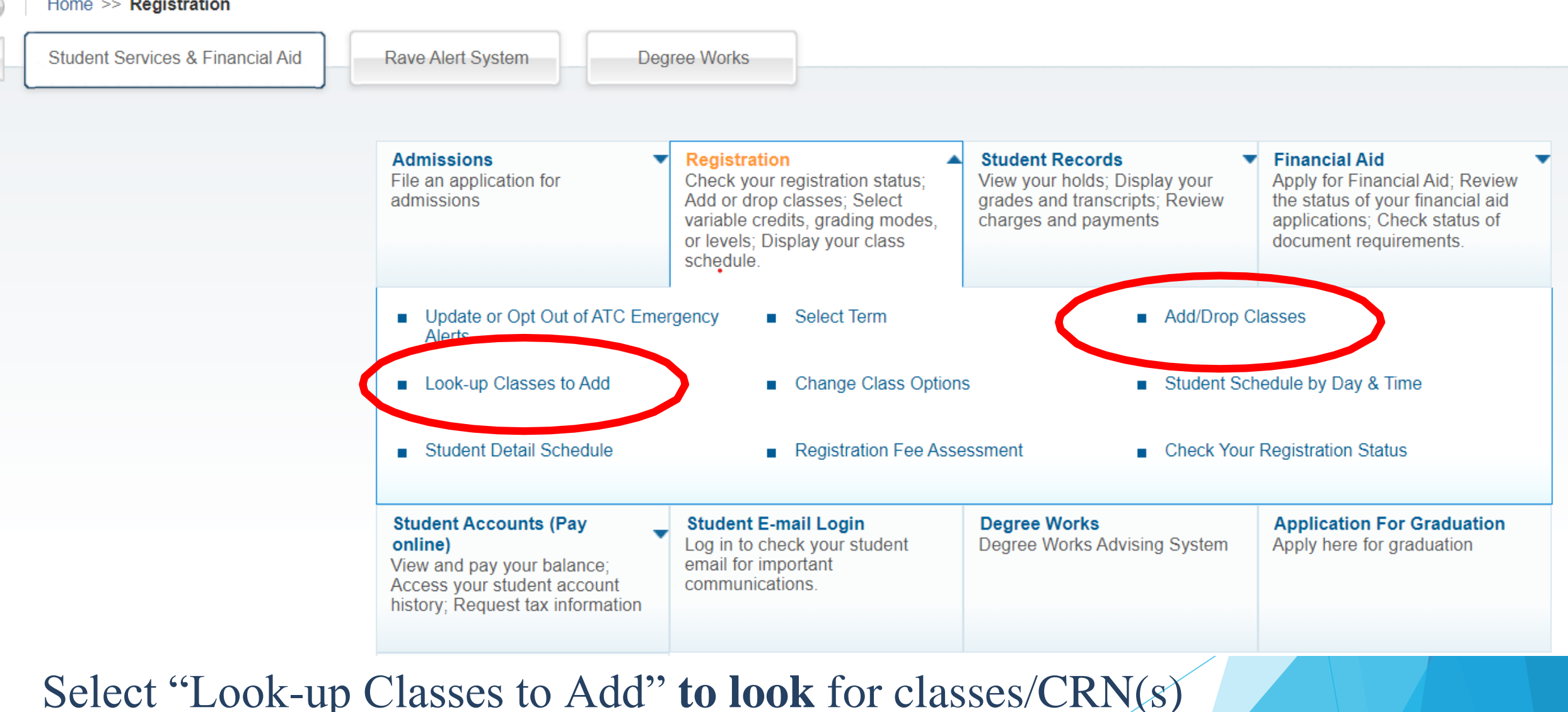

Select "Add/Drop Classes" if you **already know** the CRN(s)

#### Home  $\gg$  Registration

#### **Select Term or Date Range**

Home > Student Services and Other Information > Registration > Look-up Classes to Add

#### **Search by Term:**

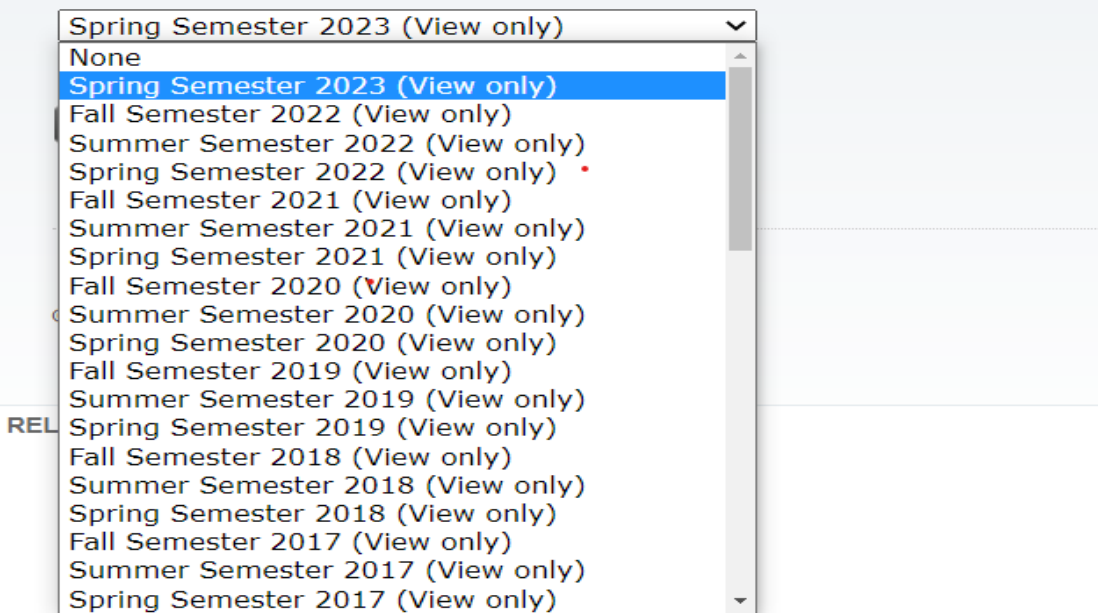

### To look for classes select appropriate term and choose "Submit"

#### Look-Up Classes to Add:

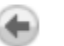

Home > Look-up Classes to Add

Use the selection options below to search the class schedule for the term displayed above. You may choose any combination of fie search

Please note when Date (MM/DD) range when registering. Some classes run the full semester while others last for just 7 weeks.

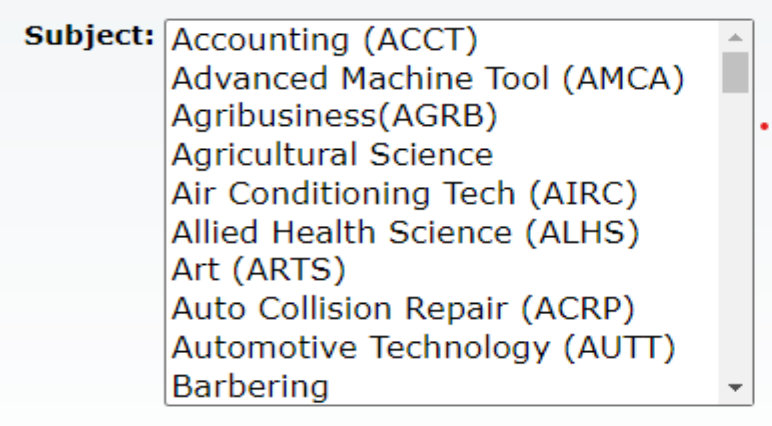

**Course Sear th Advanced Search** 

## Select "Advanced Search"

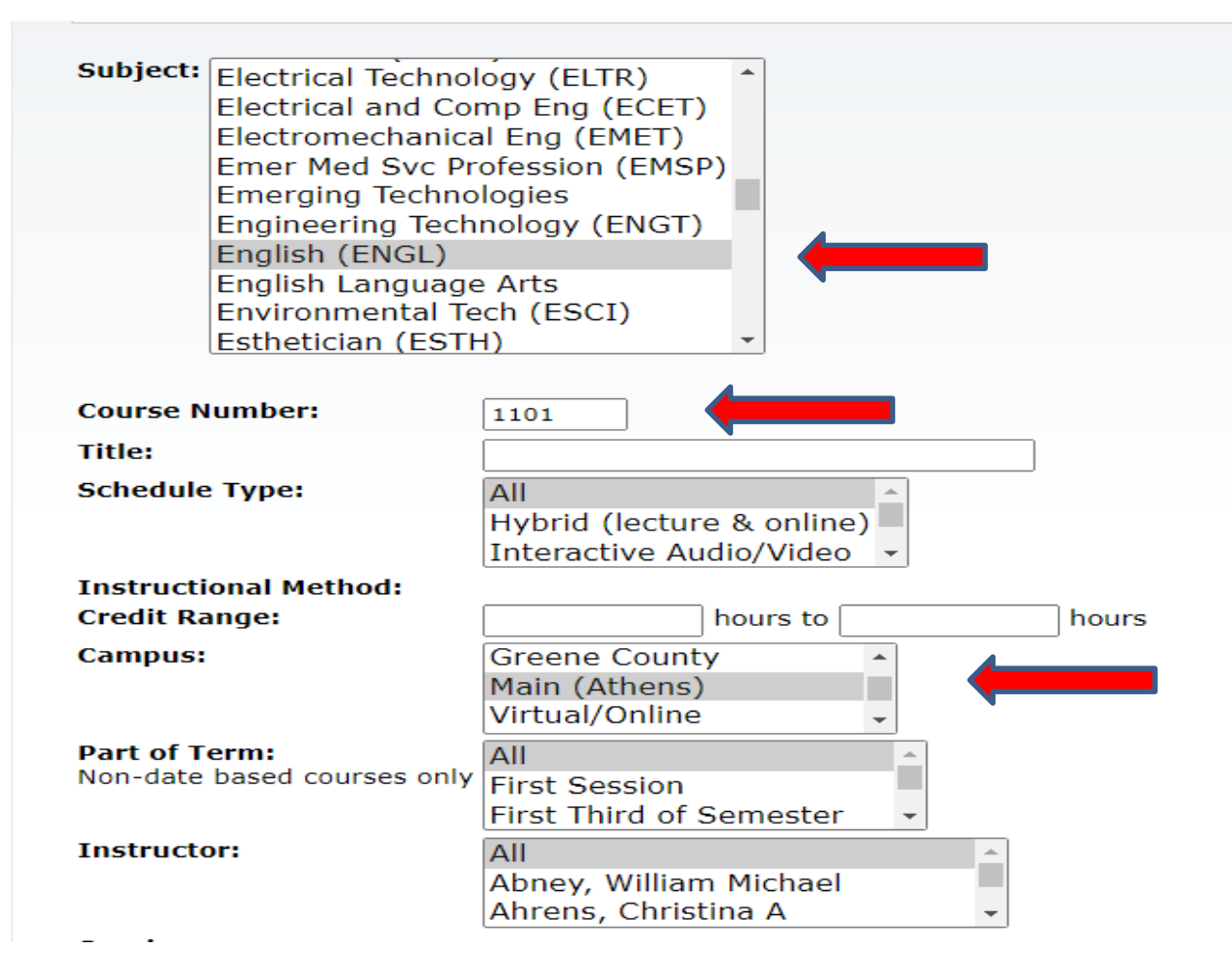

Select the Subject area, enter the Course Number, and select a Campus option. You may also use additional filters, such as Part of Term, Instructor, etc.

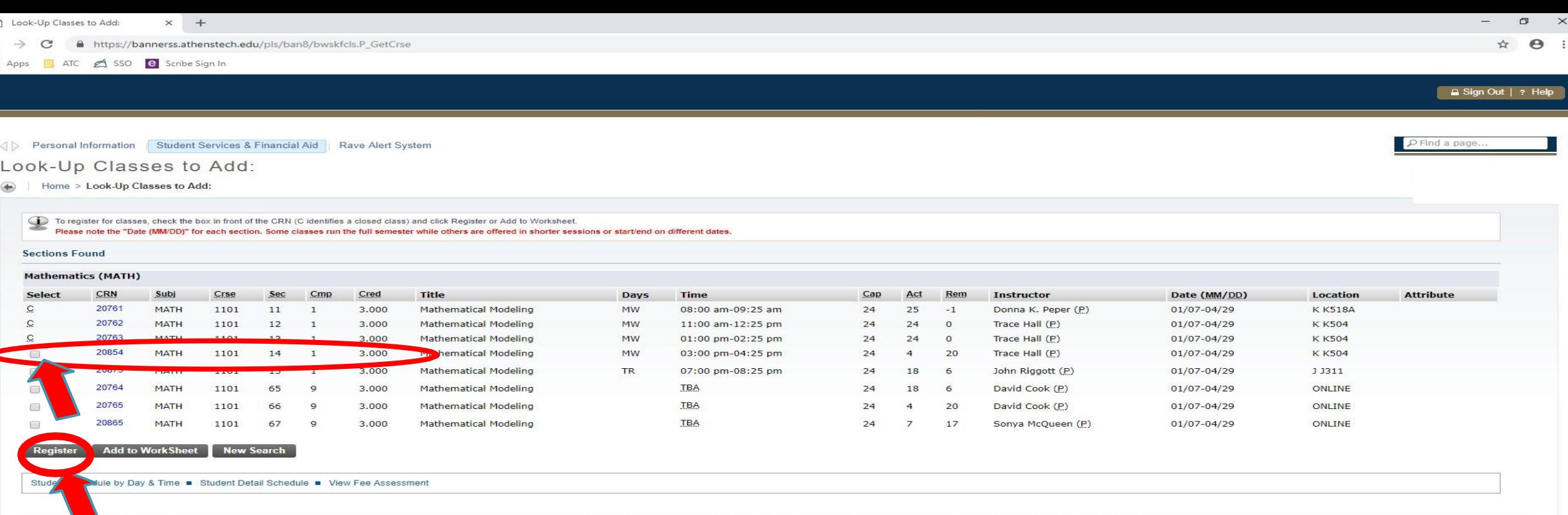

 $\times$ 

SITE MAP

@ 2018 Ellucian Company L.P. and its affiliates

**RELEASE: 8.7.2.4** 

Carefully select your class option; then, check the box to register. "C" means that the section is Closed. "Rem" displays seats remaining.

 $M =$  Monday; T = Tuesday; W = Wednesday; R = Thursday; F = Friday

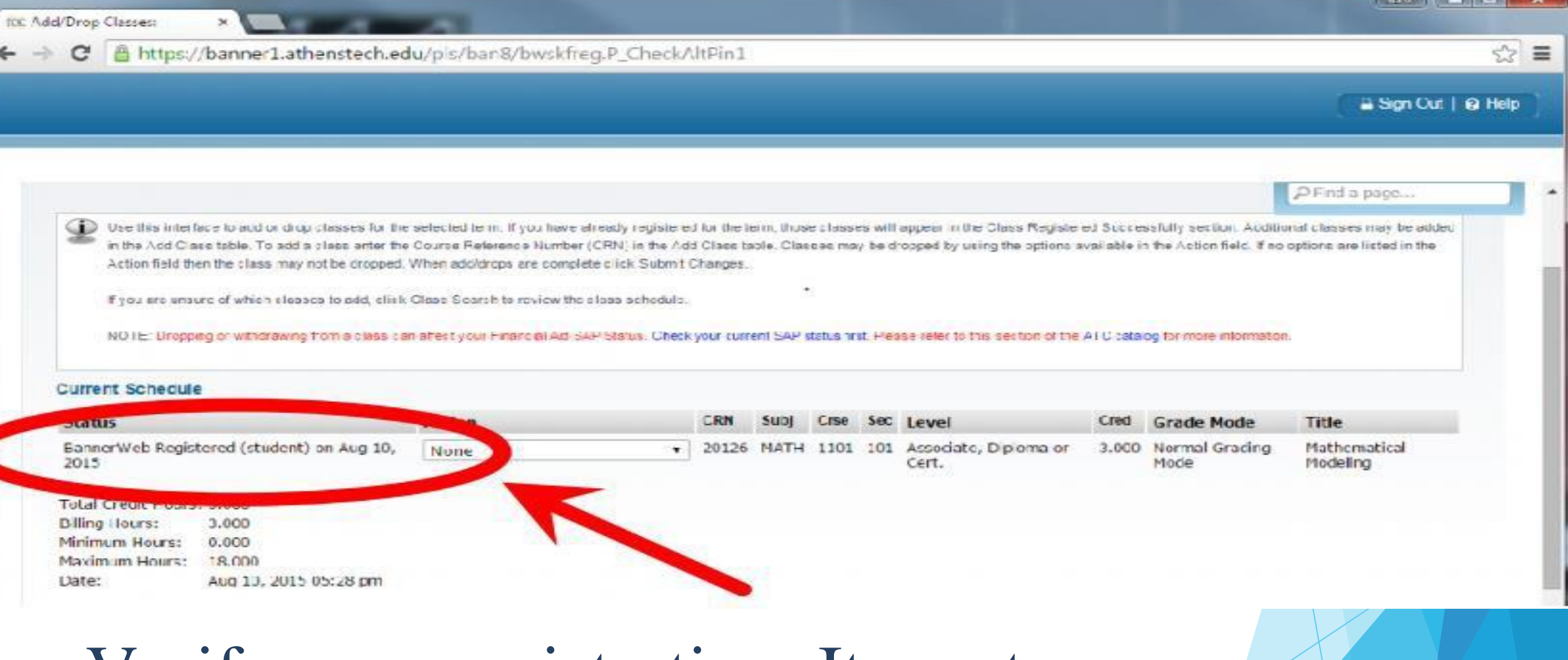

### Verify your registration. It must say "BannerWeb Registered"

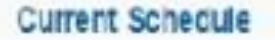

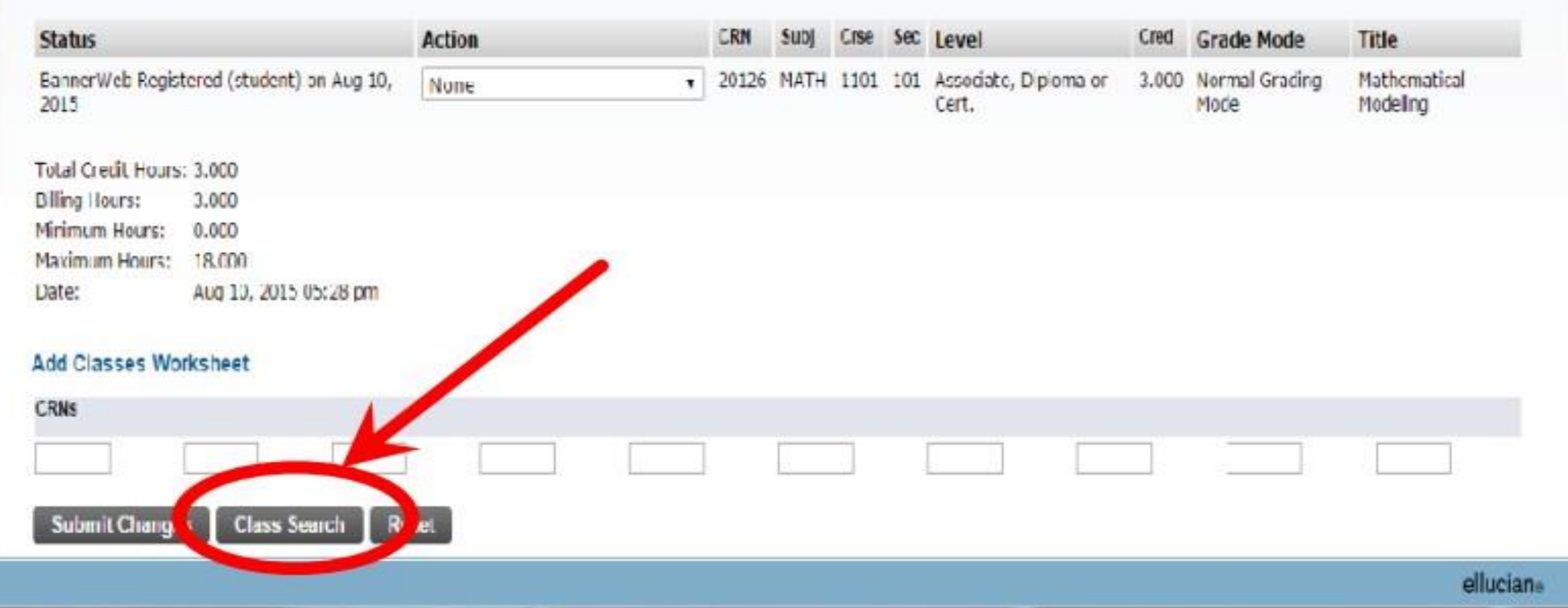

If registering for additional classes, click Class Search and repeat the steps previously outlined. If you are receiving an error, please email the Subject, Course Number, and CRN to Registration & Records at [Registration@AthensTech.edu,](mailto:Registration@AthensTech.edu) from your **ATC student email account**. Also, note that you are seeking to add the class(es) to your schedule.

- You may access your schedule of classes by selecting Student Detail Schedule, located at the bottom of the page.
- You may also access your Student Detail Schedule as follows:
	- Student Services & Financial Aid  $\rightarrow$  Registration  $\rightarrow$  Student Detail Schedule
- If connected to a printer, you may select  $CTRL + P$  to print your schedule.